# **オンライン交換受付 お申し込みの流れ**

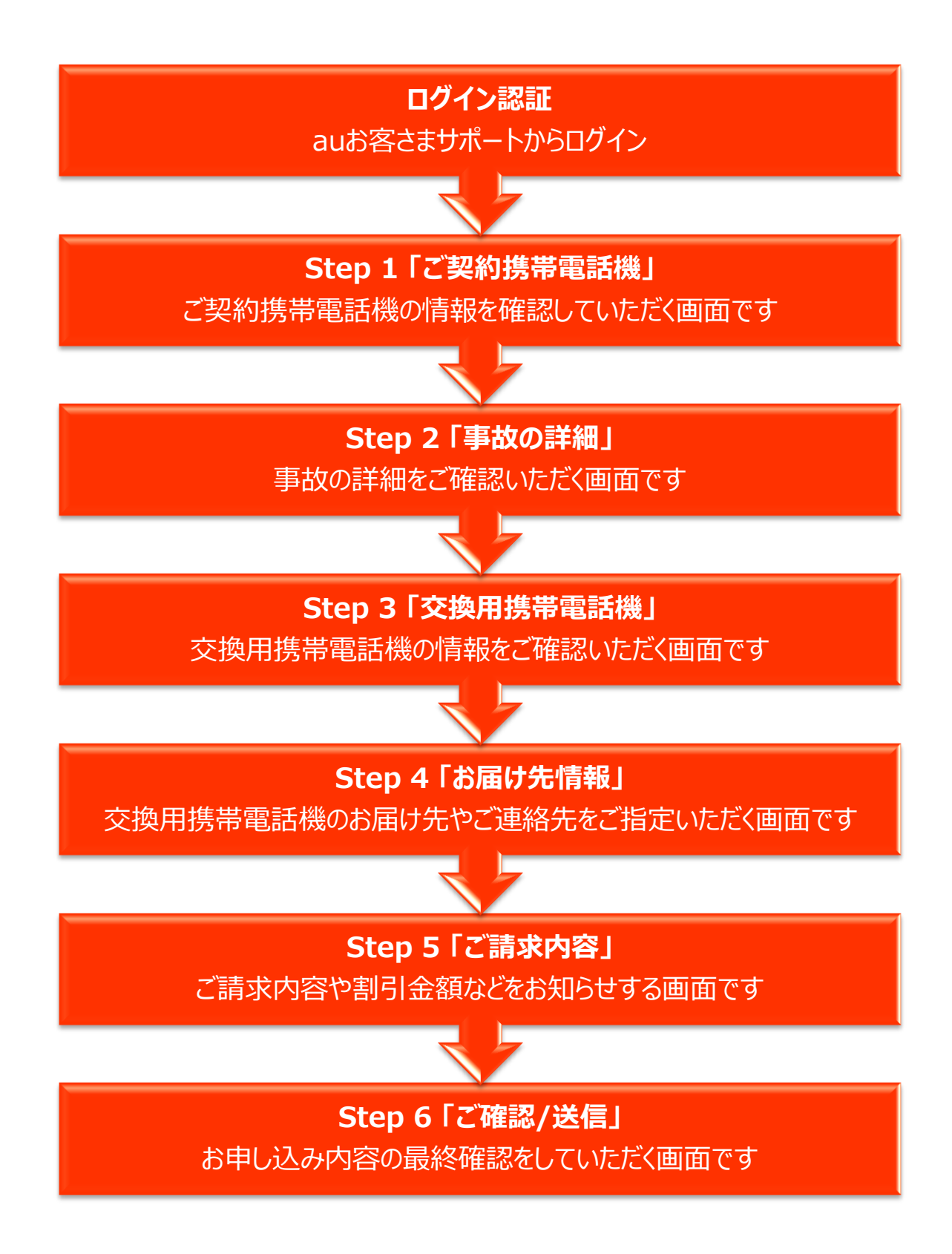

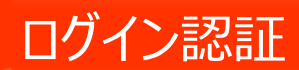

auお客さまサポート ログインページ

※メールアドレスをお持ちで ない方は、オンライン交換の お申し込みはできませんので、 ご注意ください。

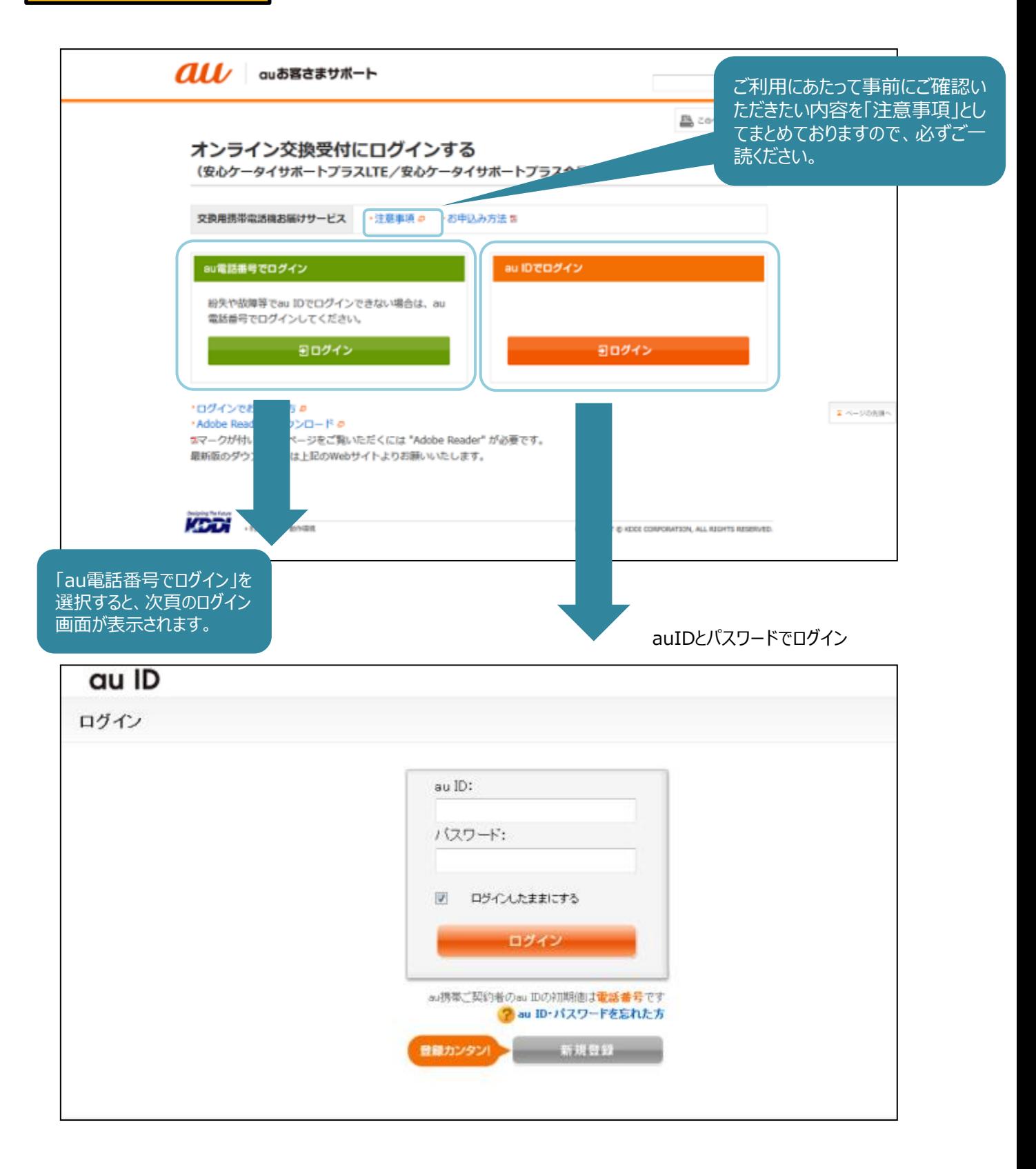

ログイン後、次々頁の画面 (4ページ) が表示されます。

### **個人のお客さま**

au電話番号、暗証番号、生年月日でログイン

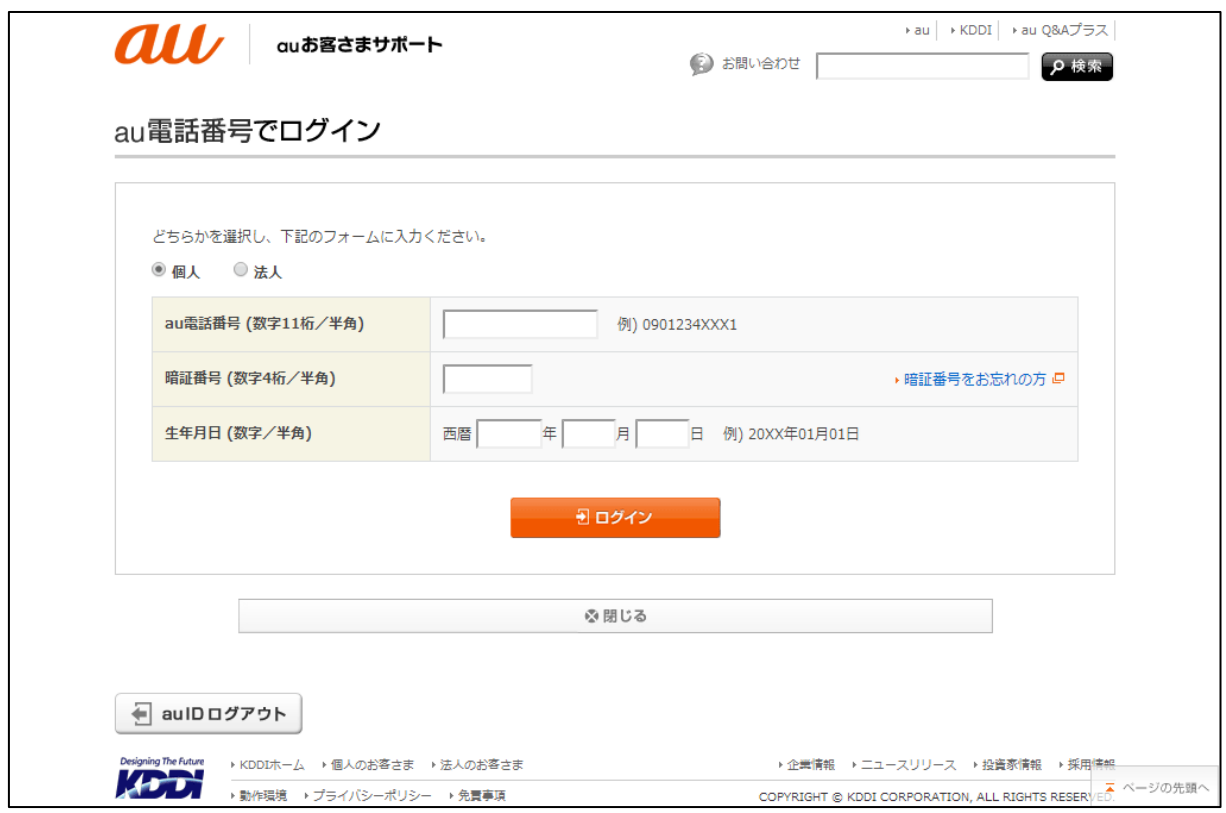

#### **法人のお客さま**

au電話番号、暗証番号、お客さまコードでログイン

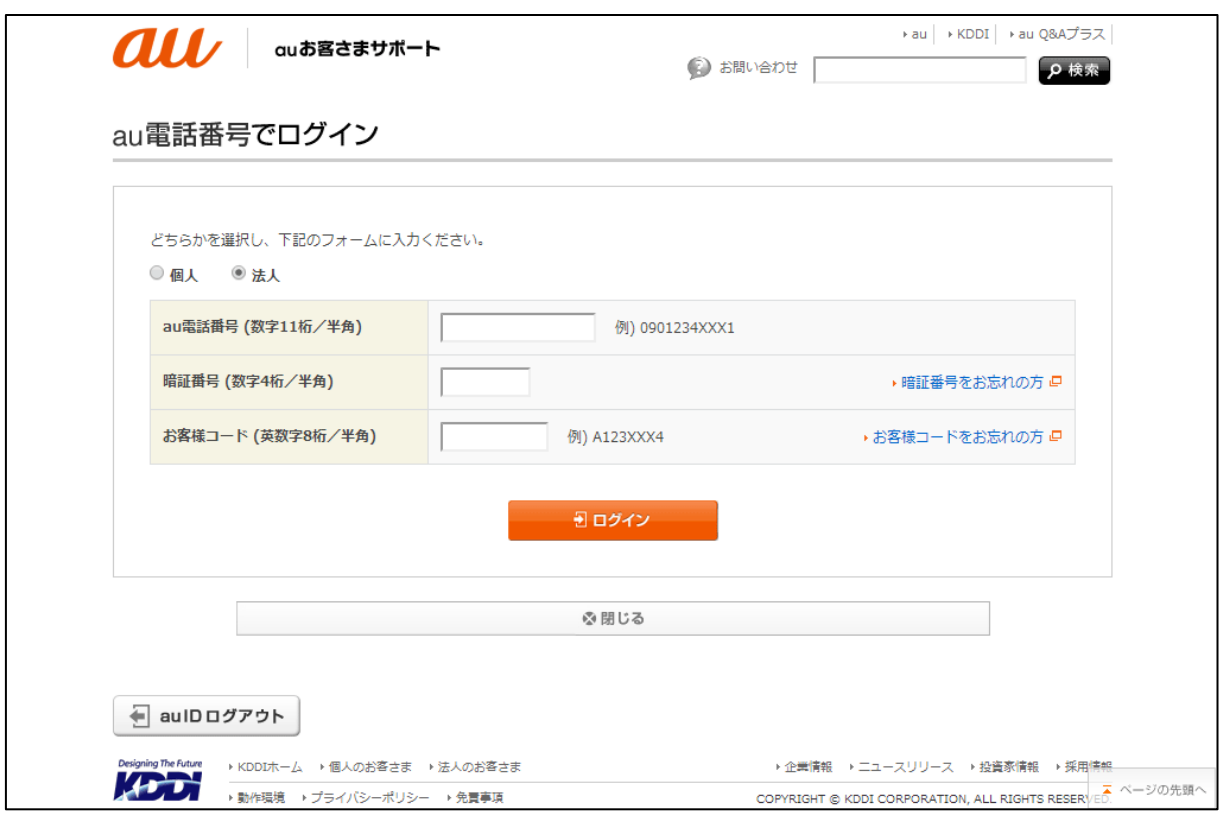

ログイン後、次頁の画面(4ページ)が表示されます。

## Step 1 「ご契約携帯電話機」

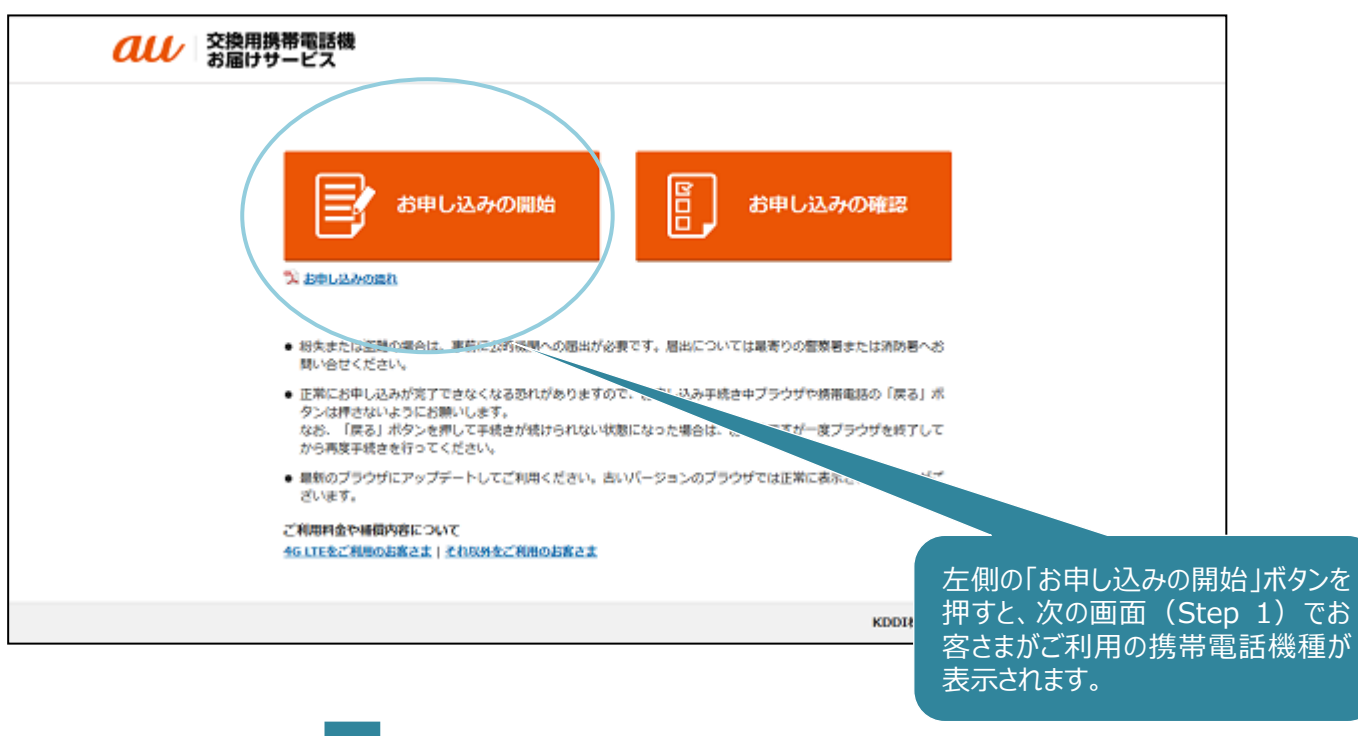

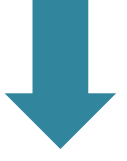

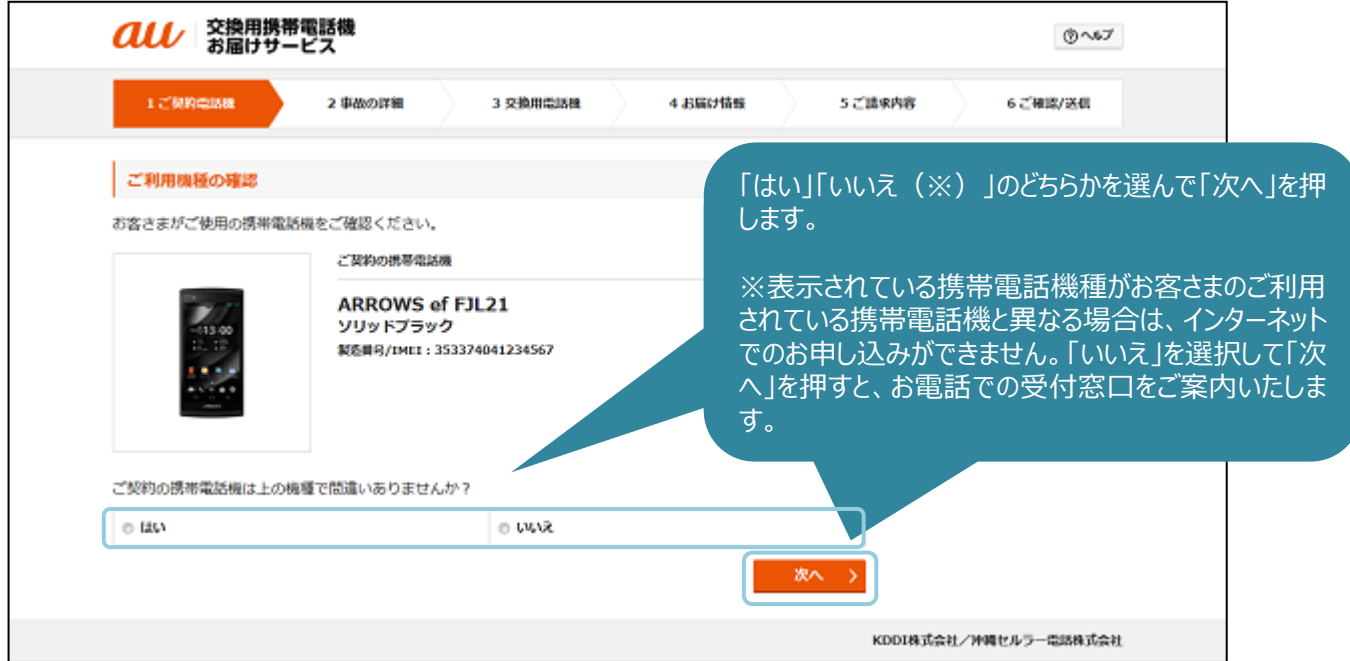

事故の種類について、「盗難・紛失」かそれ以外かを選択します。

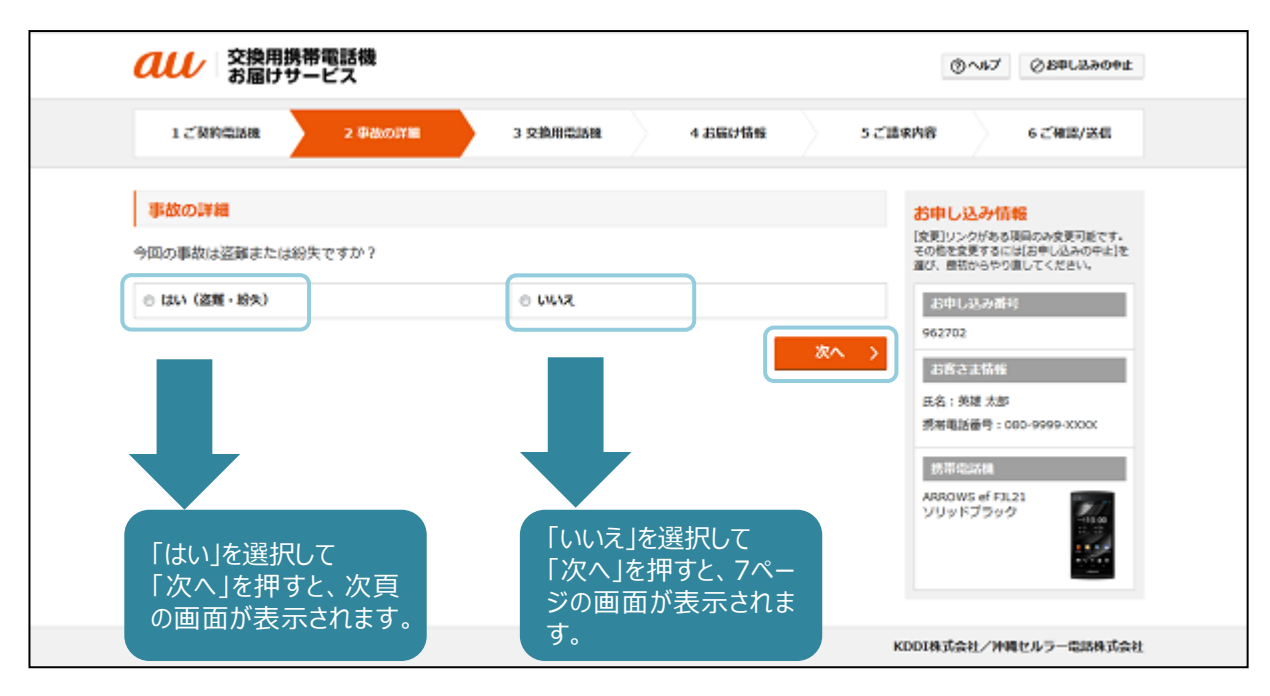

「今回の事故は紛失・盗難ですか?」で「はい」を選択すると、以下の画面が表示されます。

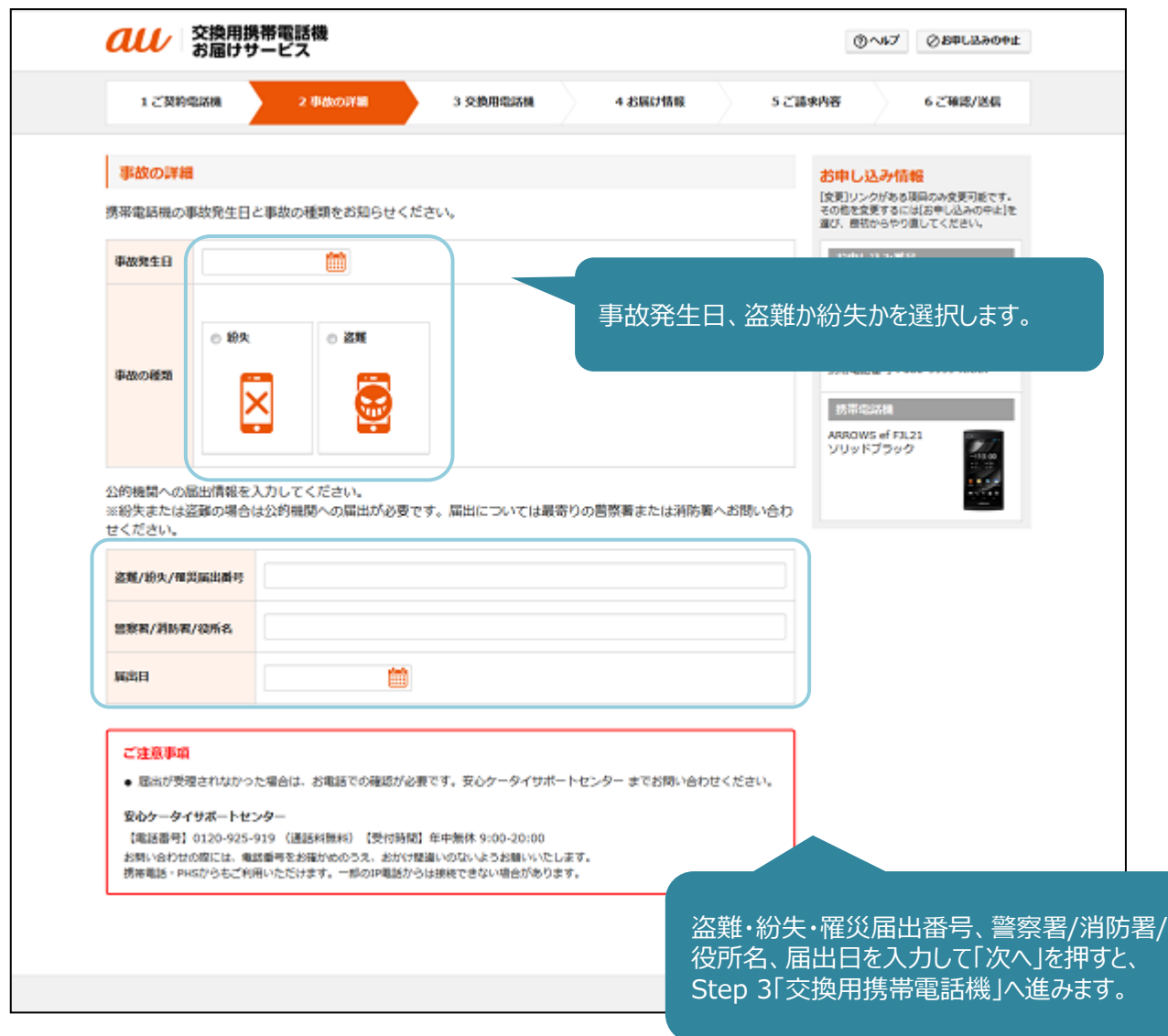

「今回の事故は紛失・盗難ですか?」で「いいえ」を選択すると、以下の画面が表示されます。

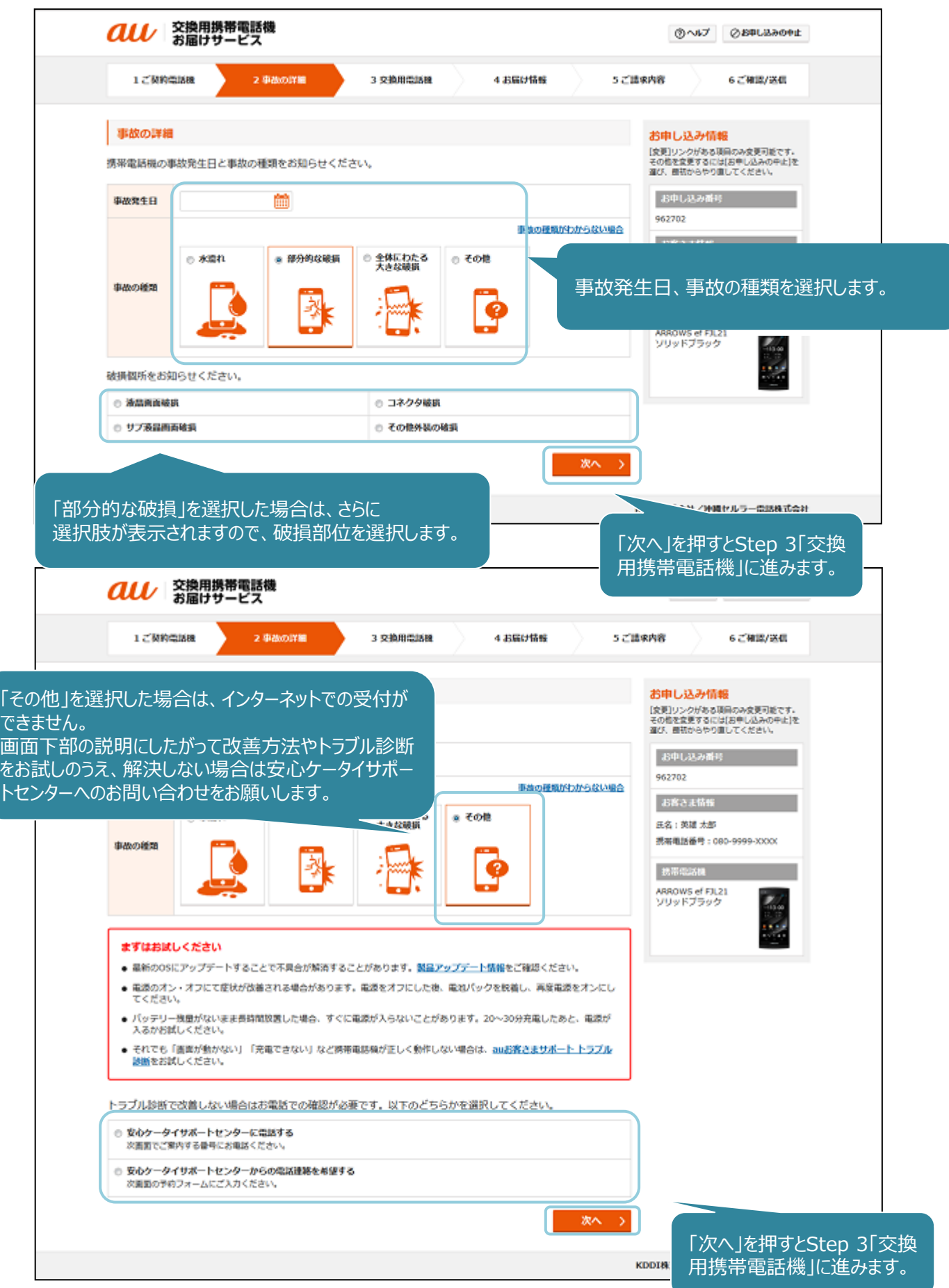

Step 3 (8ページ)に進みます。

### Step 3 「交換用携帯電話機」

お客さまがご利用の携帯電話機種がご提供可能な場合は、以下の画面が表示されます。

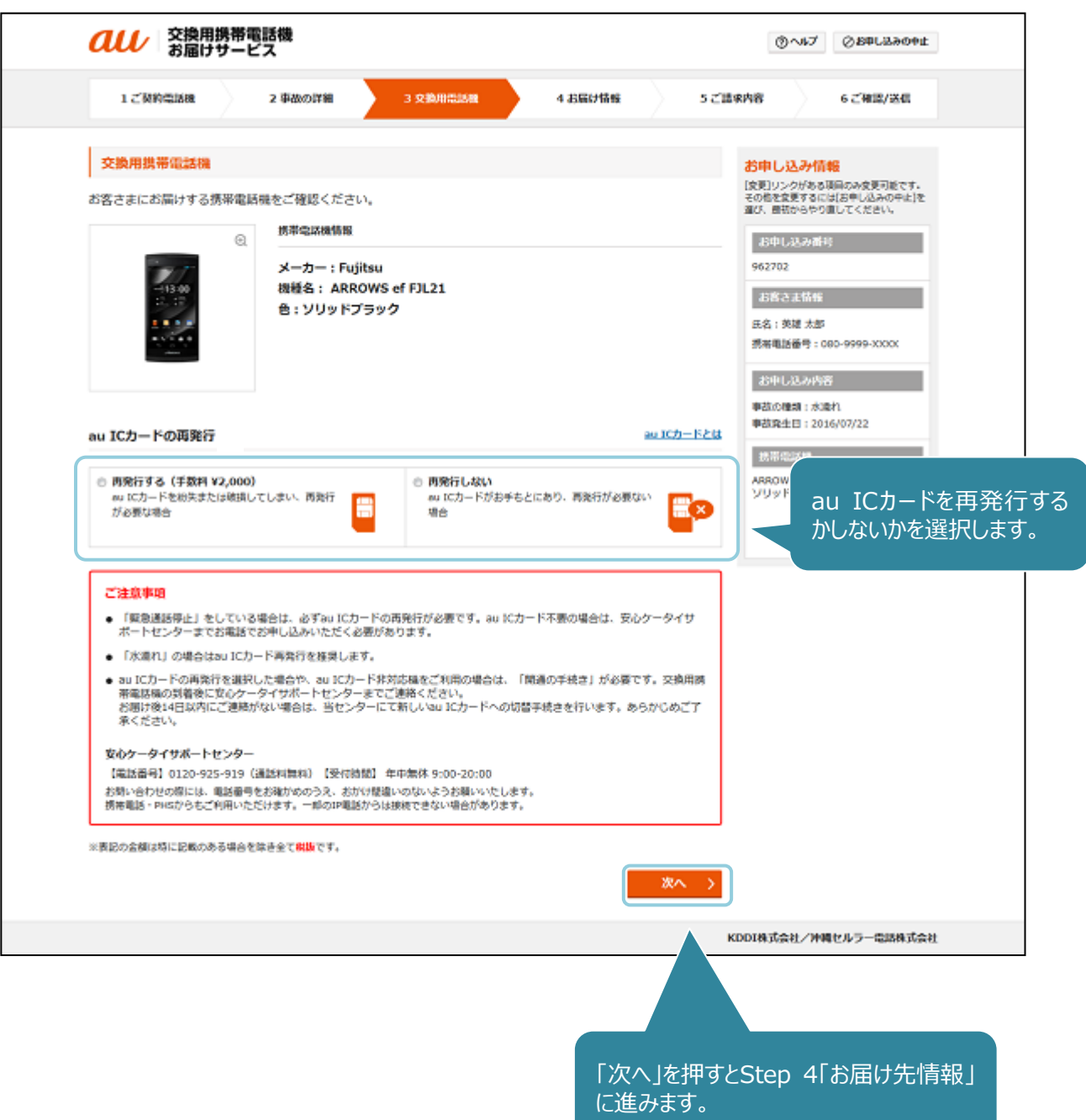

お客さまがご利用の携帯電話機種の在庫がなく、同機種/同色でのご提供ができない場合、以下の画面が表示されます。

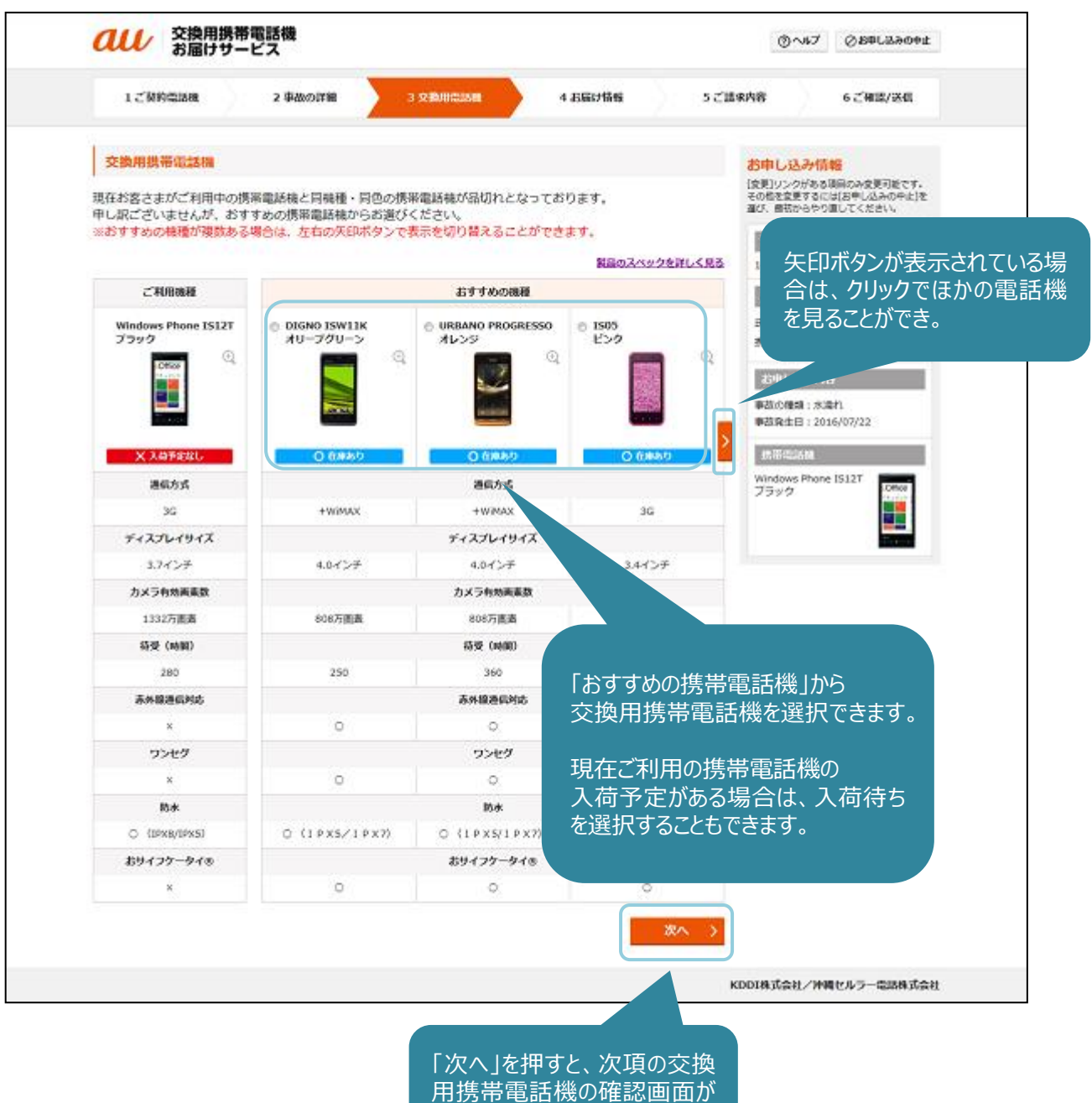

表示されます。

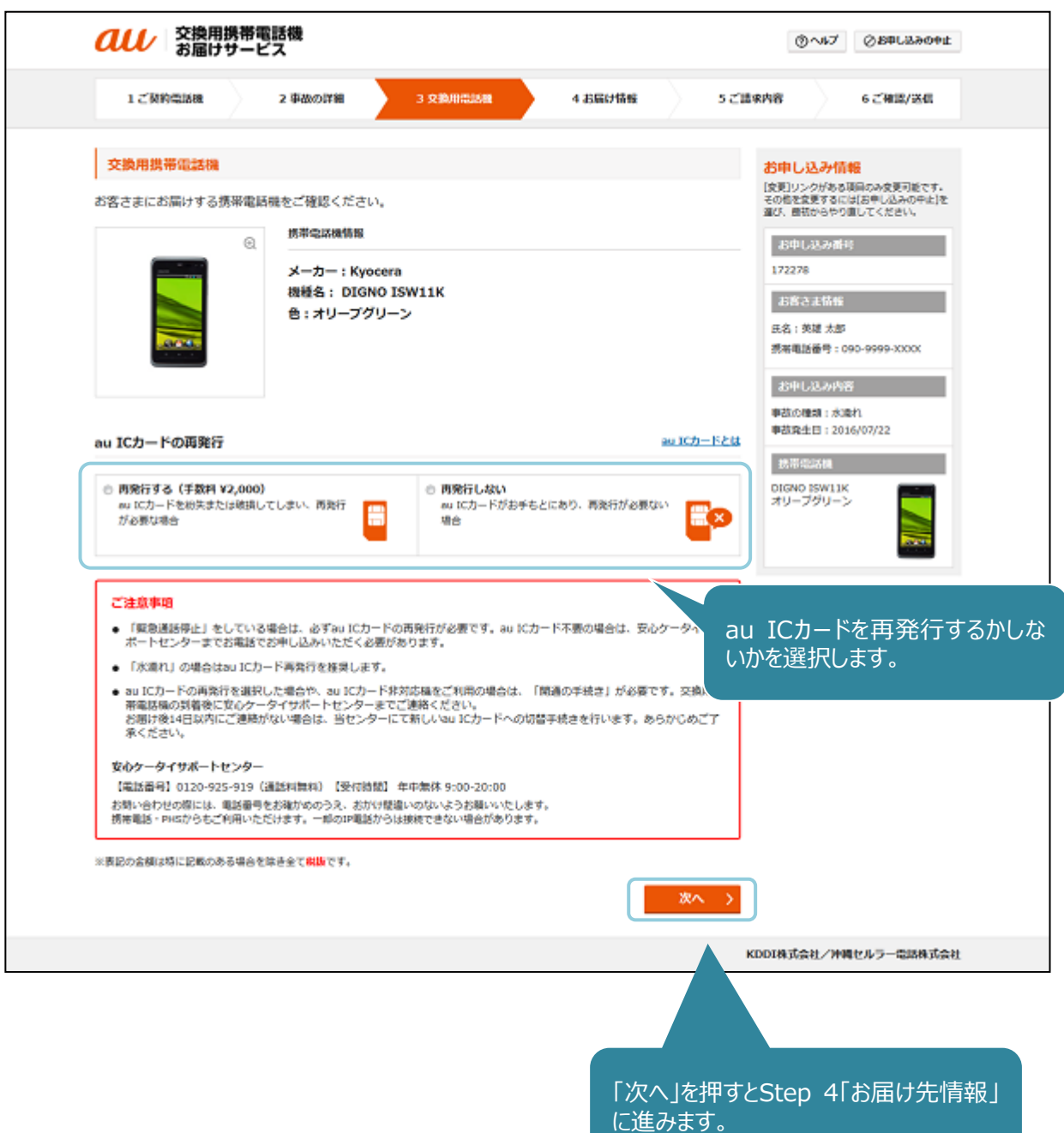

## Step 4 「お届け先情報」

「ご契約住所」「請求書送付先住所」「その他の住所」から、お届け先を選択できます。 ーラ、・・・ニック・ニューのコン・コン・コン・コール」 - ニック・ニック コン・コール フロール

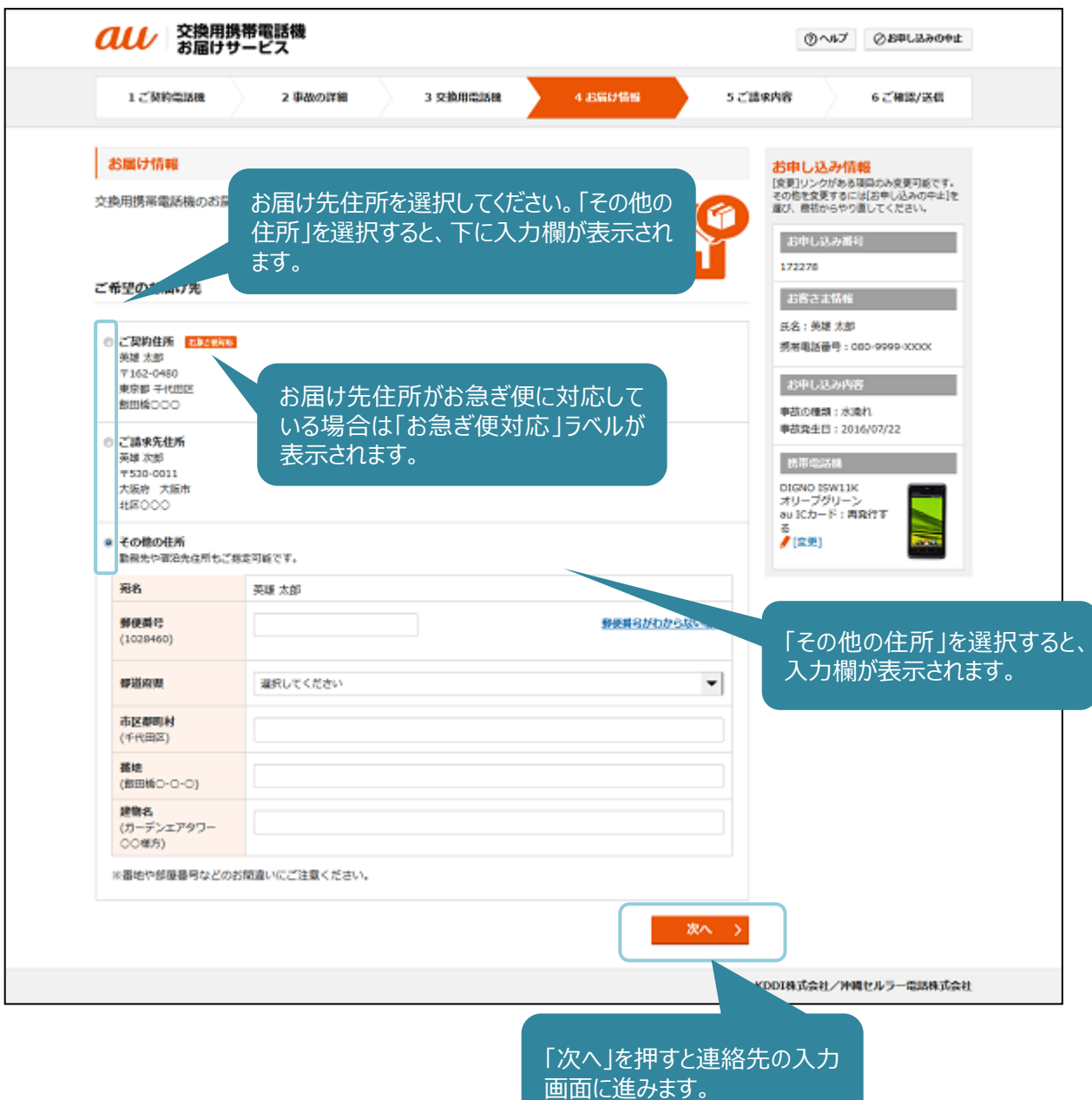

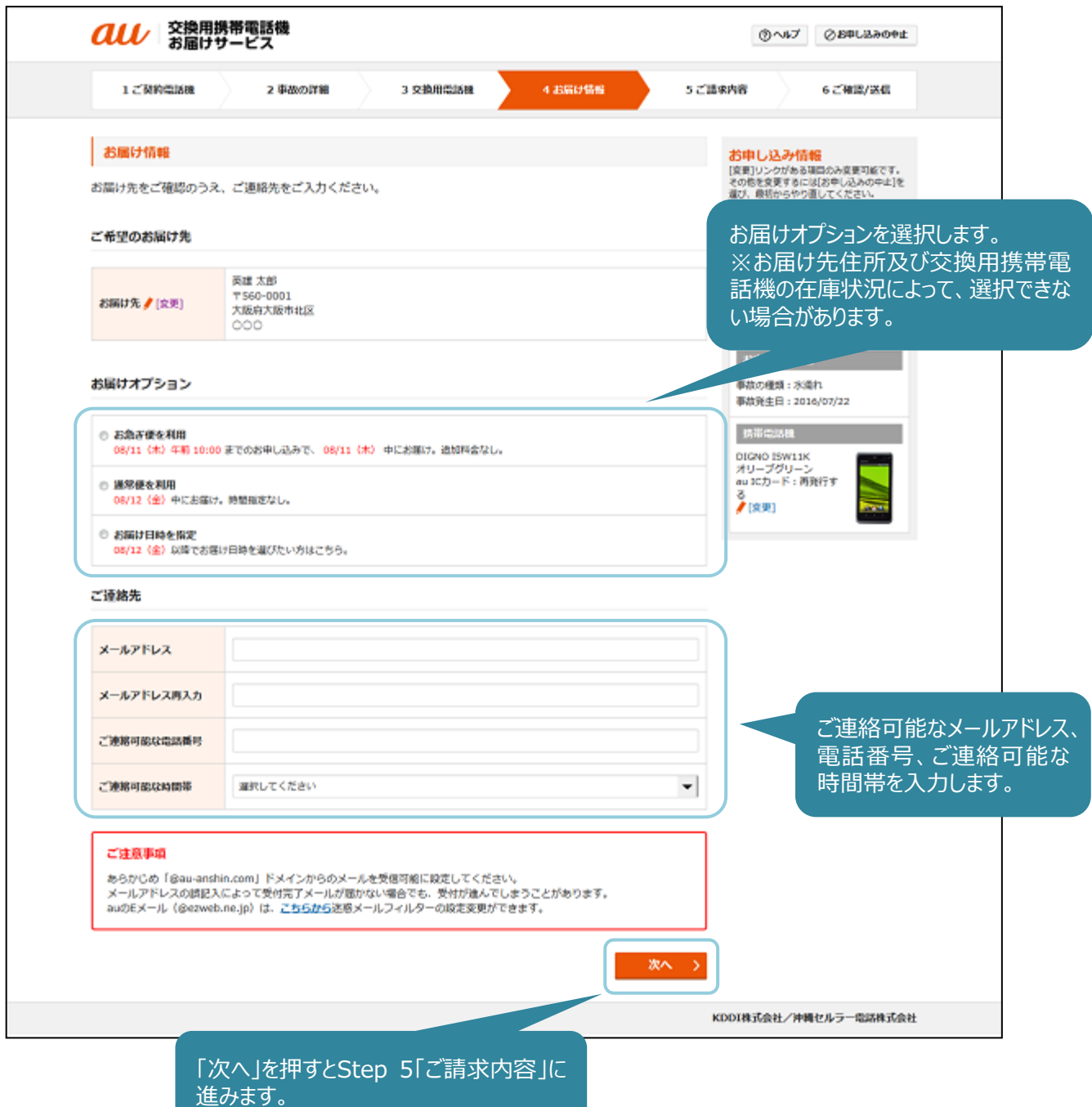

## Step 5 「ご請求内容」

ご請求内容が表示されます。

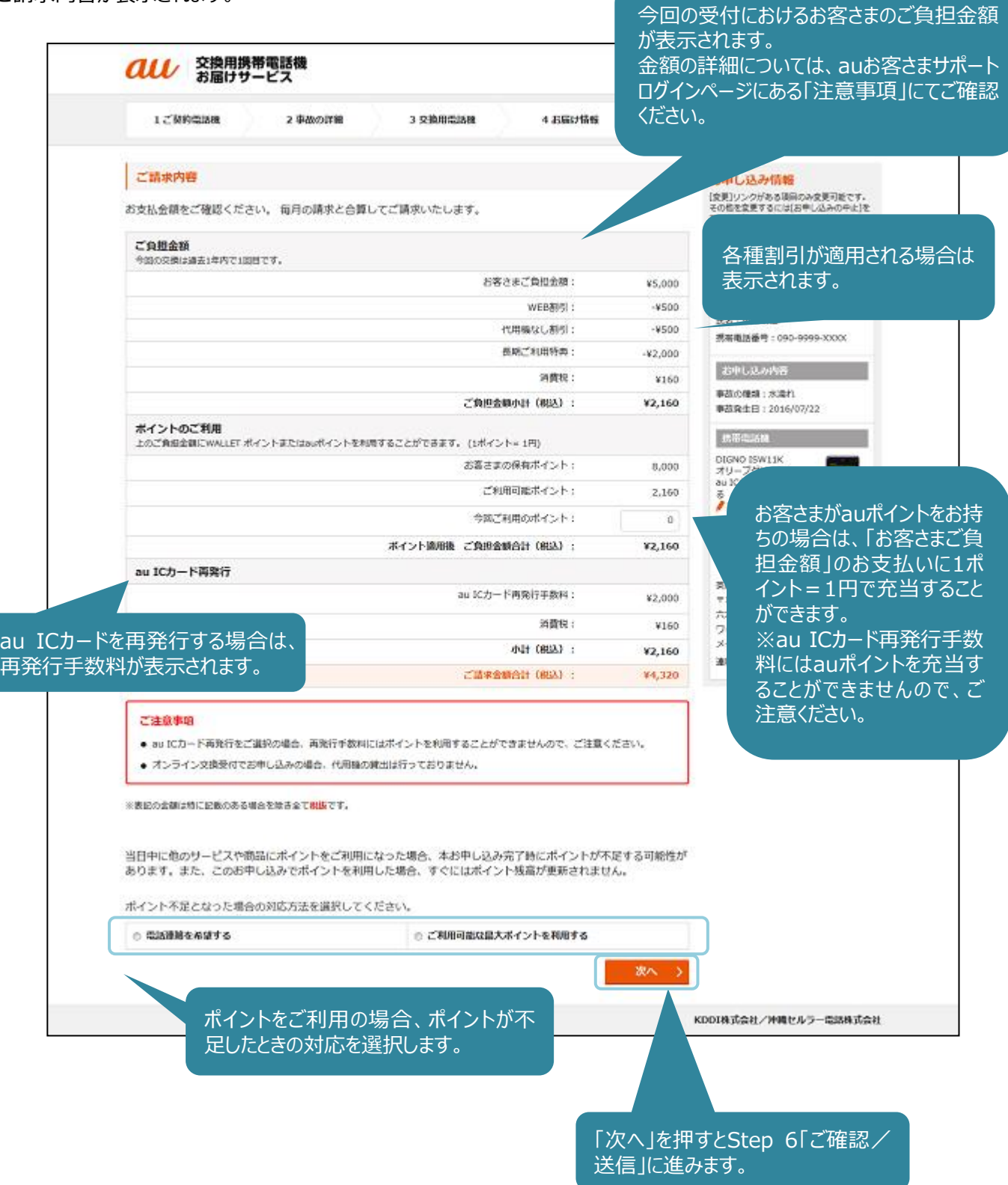

# Step 6 「ご確認/送信」

お申し込み情報の最終確認画面が表示されます。

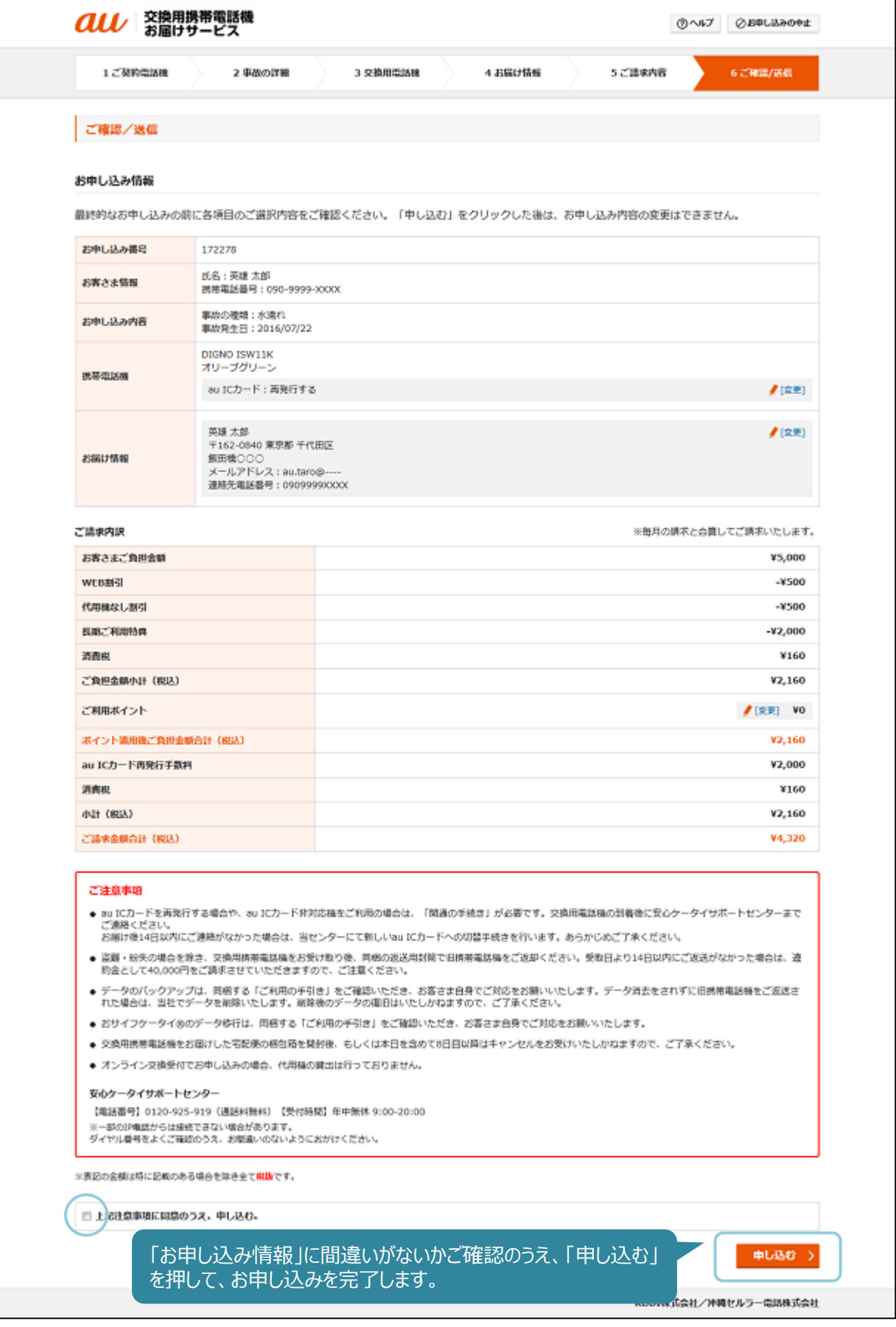

## お申し込み 受付完了

受付完了画面が表示されます。

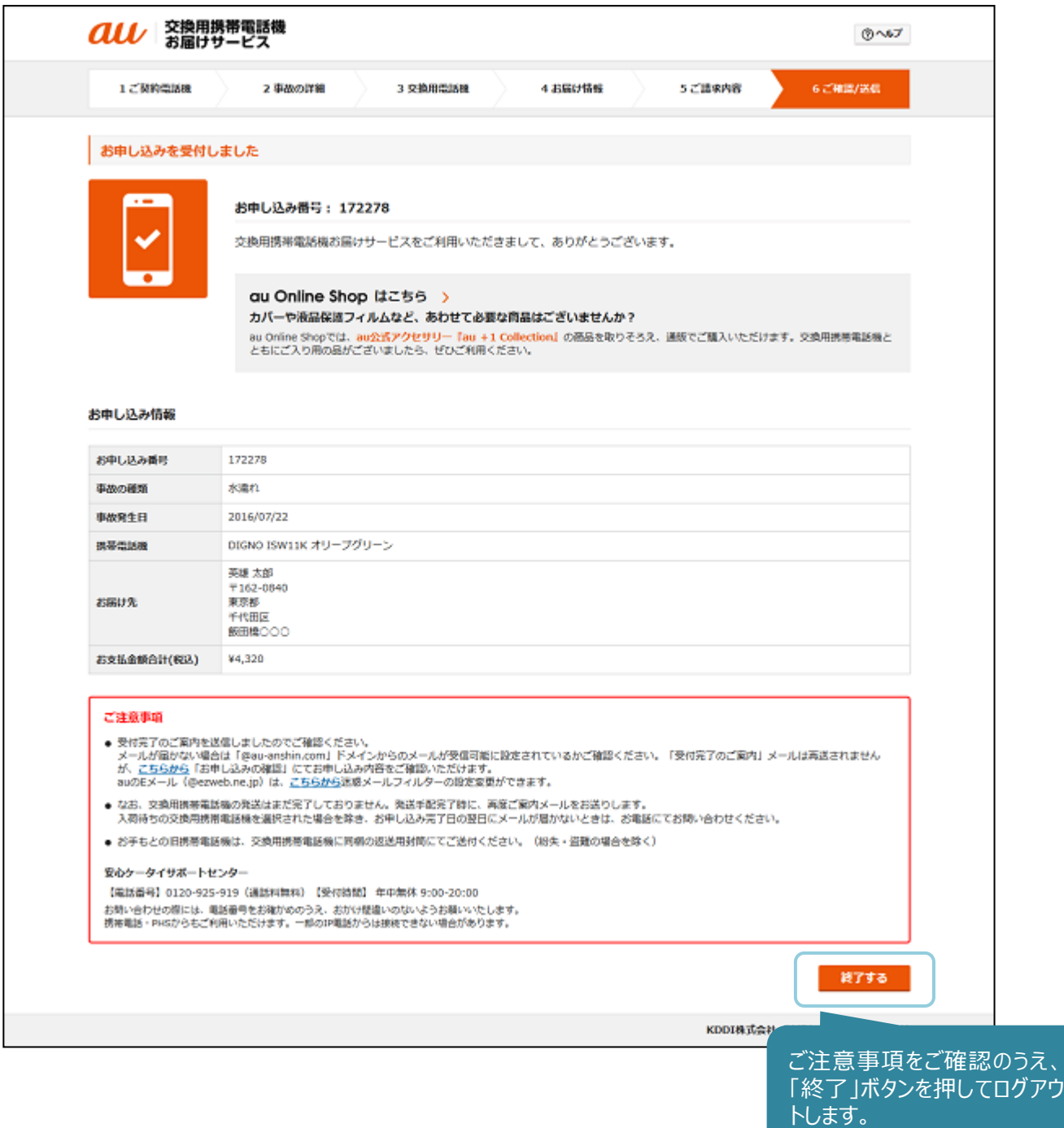

お申し込みはこれで完了です。画面右下の「終了する」を押して、お申し込みを終了します。

受付完了のお知らせをEメールでお送りしますので、ご確認ください。交換用携帯電話機の発送時にもメールでお知らせいたし ます。

なお、お申し込み後になんらかの確認が必要になった場合は、安心ケータイサポートセンターへのご連絡をお願いするEメール をお送りすることがあります。

#### お申し込み完了後に、以下のような内容の受付完了メールが届きます。 送信元は「安心ケータイサポートセンター [support@au-anshin.com](mailto:support@au-anshin.com)」です。

### 英雄 太郎 様

交換用携帯電話機お届けサービスをご利用いただきありがとうございます。

以下のお申し込みを受付しました。

■お申し込み内容 ・お申し込み番号 172278 ・交換用携帯電話機 DIGNO ISW11K オリーブグリーン

お申し込み内容確認はこちら [https://cs.kddi.com/support/n\\_login.html](https://cs.kddi.com/support/n_login.html)

交換用携帯電話機の発送完了時に再度メールをお送りします。 万が一、メールが届かない場合は電話にてお問い合わせください。

■カバーや液晶保護フィルムなど、あわせて必要な商品はございませんか? au Online Shopでは、au公式アクセサリー『au +1 Collection』の商品を取りそろえ、通販でご購入いただけます。 交換用携帯電話機とともにご入り用の品がございましたら、ぜひご利用ください。 [http://auonlineshop.kddi.com/disp/CSfDispListPage\\_other.jsp?dispNo=001007&bid=ansupp\\_00](http://auonlineshop.kddi.com/disp/CSfDispListPage_other.jsp?dispNo=001007&bid=ansupp_001) [1](http://auonlineshop.kddi.com/disp/CSfDispListPage_other.jsp?dispNo=001007&bid=ansupp_001)

■お問い合わせ先 安心ケータイサポートセンター 電話番号:0120-925-919 9時~20時 年中無休

※このメールは配信専用アドレスです。 ※本メールは交換用携帯電話機お届けサービスをお申し込みのお客さまにお送りしております。お心当たりのない方は、お 手数ですがお問い合わせ先までご連絡ください。 KDDI/沖縄セルラー電話